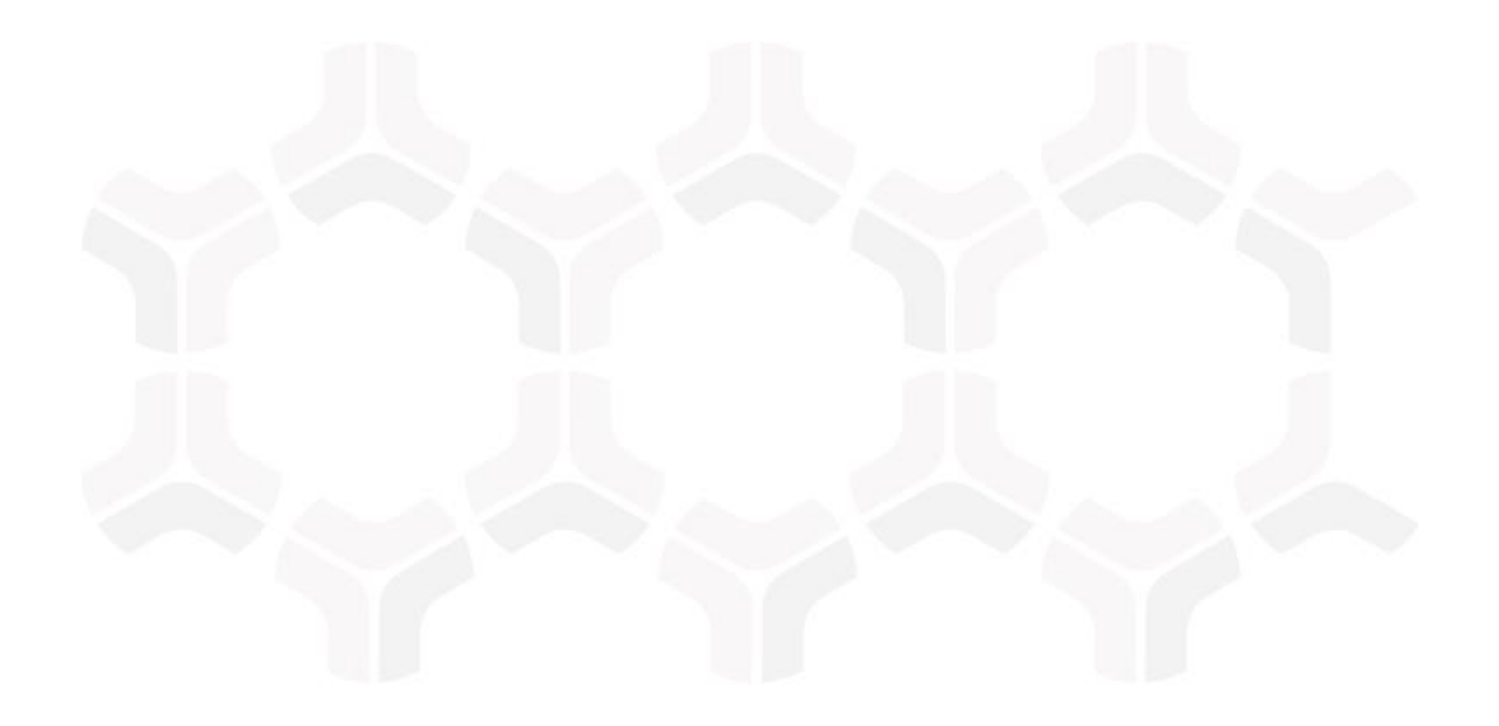

**Step-by-Step Tutorial** 

Document Version: 2017.12.10 | December 2017

Rsam © 2017. All rights reserved
Privacy Policy | Terms of Service

## Contents

| About Rsam Tutorials                                        | 3  |
|-------------------------------------------------------------|----|
| Access the Rsam Sandbox Environment                         | 4  |
| Rsam Environment                                            | 4  |
| Login Page                                                  | 4  |
| HITRUST MyCSF Module                                        | 5  |
| Overview                                                    | 5  |
| Hitrust MyCSF Workflow                                      | 5  |
| User Accounts                                               | 8  |
| High-Level Steps                                            | 8  |
| Step-by-Step Procedure                                      | 9  |
| Step 1: Create a HITRUST CSF Assessment                     | 9  |
| Step 2: Answer a HITRUST CSF Assessment                     | 13 |
| Step 3: Review Hitrust CSF Assessment Answers               | 15 |
| Step 4: Create and Complete CAPs                            | 17 |
| Appendix 1: Email Notifications and Offline Decision Making | 21 |
| Setting up Email Addresses                                  | 21 |
| Offline Decision Making                                     | 22 |
| Appendix 2: Rsam Documentation                              | 23 |
| HITRUST MyCSF Module Baseline Configuration Guide           | 23 |
| Inline Help                                                 | 23 |

## **About Rsam Tutorials**

The Rsam module step-by-step tutorials are designed to provide you the opportunity to learn about a specific Rsam module, and to gain basic familiarity with the user experience. The Rsam platform is highly configurable and is capable of handling both simple and comprehensive applications. Rsam step-by-step tutorials and Rsam sandboxes, however, are specifically designed to quickly deliver a user experience without requiring further training. Each step-by-step tutorial walks you through a common, out-of-the-box functionality within a given Rsam module, allowing you to get immediate hands-on familiarity with the concepts and interface.

## **Access the Rsam Sandbox Environment**

### **Rsam Environment**

Rsam module step-by-step tutorials are designed to work with the out-of-the-box Rsam configuration. You may be following this tutorial using an Rsam Sandbox environment or using your own instance of Rsam that you already own. If you are using this tutorial with an Rsam Sandbox environment, the URL to access your Rsam sandbox is delivered via email along with this tutorial guide. Otherwise, you may contact your Rsam administrator for the URL to access your Rsam instance.

If you are leveraging an Rsam sandbox environment, you should have provided Rsam with your organization's internet facing IP address. To find this information, open a browser and connect to an IP discovery site such as www.whatismyip.com, or contact your organization's network administrator for assistance. You may also contact your Rsam Representative with any questions.

### Login Page

Tutorials leverage pre-defined accounts that require authentication. Because your Rsam HITRUST MyCSF Module sandbox environment is for demonstration purposes, manual authentication is required via the default sign-in screen that opens when you access the secure URL.

|         | Username<br> <br>Password |      |
|---------|---------------------------|------|
| COMPANY | Sig                       | n In |

Like most elements in Rsam, the login page can be configured in a number of ways. Different authentication options such as user self-registration, integration with customer user directories (such as Active Directory), or integration with Single Sign-On products, such as Shibboleth, can be applied. In addition, you can embed your own branding and logo on the login page.

### **Overview**

HITRUST CSF is a popular security framework with wide-spread adoption across US-based healthcare organizations. It provides them with a comprehensive, flexible and efficient approach to regulatory compliance and risk management. Developed jointly by healthcare and information security professionals, the HITRUST CSF rationalizes relevant regulations and standards into a single overarching security framework.

Rsam has partnered with HITRUST to create the HITRUST MyCSF module, which offer clients a nearly identical user experience to the HITRUST CSF instance. Rsam's HITRUST MyCSF is a self-contained module that stands on its own to allow clients the opportunity to perform the same assessment they would on the HITRUST CSF site with the added HITRUST feature of MyCSF Plus, the capability to include CAP (Corrective Action Plan) management.

The Rsam HITRUST MyCSF module provides the following capabilities and benefits:

- 1. Dashboards to track and understand compliance, gaps, controls, and scores.
- 2. Locally generated reports that are duplicates of the reports found on the HITRUST CSF site.
- 3. All requirements and mappings to Level(s) 1, 2, and 3.
- 4. CAP Management.

### **Hitrust MyCSF Workflow**

The following diagram depicts the out-of-the-box workflow:

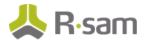

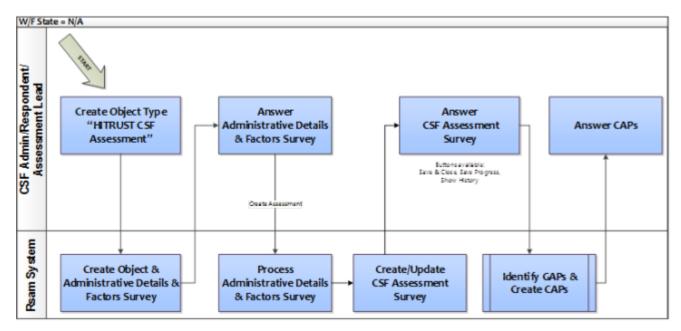

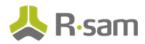

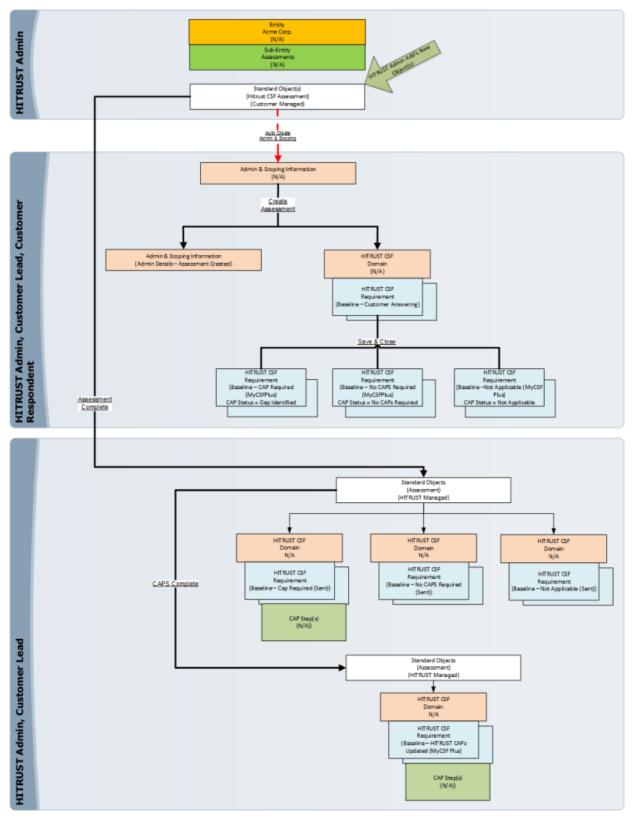

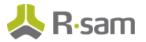

### **User Accounts**

User accounts are required for the individuals that are authorized to access a specific Rsam template. The Rsam sandbox for HITRUST MyCSF comes with pre-populated sample accounts that include the following:

| Account ID           | User           | Business Responsibilities                                                                                                    |
|----------------------|----------------|----------------------------------------------------------------------------------------------------|
| r_csf_admin          | CSF Admin      | This user is responsible for overall administration of CSF assessments. Hence, has the ability to create and answer CSF assessments, and complete CAPs.                                                                        |
| r_csf_responde<br>nt | CSF Respondent | This user is responsible for answering CSF assessment requirements.                                                                                                    |
| r_csf_lead           | CSF Lead       | This user can perform the same activities like the CSF Admin<br>user. This tutorial does not use this user to execute any of the<br>steps. Depending on your workflow and need, you may use this<br>user in your organization. |

### **High-Level Steps**

The following is a high-level list of the steps we will follow in the step-by-step portion of this tutorial.

| Step                                                               | User              | Description                                                                                                   |
|--------------------------------------------------------------------|-------------------|----------------------------------------------------------------------------------------------------|
| Step 1: Create a HITRUST<br>CSF Assessment                         | CSF Admin         | In this step, the CSF Admin user creates a HITRUST CSF assessment.                                            |
| Step 2: Answer a HITRUST<br>CSF Assessment                         | CSF<br>Respondent | In this step, the CSF Respondent user responds to the maturity levels for each requirement in the assessment. |
| Step 3: Review HITRUST CSF<br>Assessment Answers                   | CSF Admin         | In this step, the CSF Admin user reviews the answers submitted by the CSF Respondent user.                    |
| Step 4: Create and Complete<br>Corrective Action Plan(s)<br>(CAPs) | CSF Admin         | In this step, the CSF Admin user creates CAPs for all requirements that were identified as a Gap.             |

This section contains the workflow steps we will follow in this tutorial. The path covered in this tutorial will walk you through the steps to create a HISTRUST CSF assessment, answer CSF requirements, and complete CAPs. This path was chosen as it is a common path to follow, though you are welcome to explore other paths as well.

From this point forward, we will provide the steps that are required to complete this tutorial. Before you begin to practice each step, consider the following underlying capabilities:

- a. Practicing each step requires a different user account as mentioned in the High-Level Steps section. However, you may execute all the steps with the CSF Administrator user credentials in one session if desired.
- b. Workflow state transitions involve sending email notifications to users in the workflow. If you want to ensure that your workflow users receive the notifications while practicing the steps, please see <u>Setting up Email Addresses</u>.

### Step 1: Create a HITRUST CSF Assessment

In this step, you will log in to Rsam as the CSF Administrator user to create a HITRUST CSF assessment.

#### **Procedure**:

- 1. Sign in as the CSF Admin user. Enter Username as r\_csf\_admin and Password as password.
- From within the navigation panel on the left-hand side of the screen, navigate to CSF Library
   > Create New Hitrust CSF Assessment.

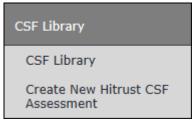

The Create New Hitrust CSF Assessment home page appears.

3. Enter Hitrust CSF Example in the Hitrust CSF Assessment Name attribute.

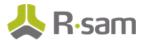

| Create New Hitrust CSF Assessment |   |                               | • |
|-----------------------------------|---|-------------------------------|---|
|                                   |   |                               |   |
| Hitrust CSF Assessment Name       |   |                               |   |
| Hitrust CSF Example               |   |                               |   |
| Entity: Sub Entity                |   |                               |   |
| Acme Corp.: Assessments           | ÷ |                               |   |
|                                   |   | Create Hitrust CSF Assessment |   |

- 4. Click Create Hitrust CSF Assessment.
- 5. Navigate to **CSF Assessments** > **CSF Assessments**.

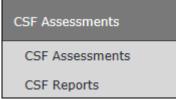

- 6. Open the "Hitrust CSF Example" object by using one of the following methods:
  - Double-click the "Hitrust CSF Example" object .
  - Select the "Hitrust CSF Example" object and click **Open**.
  - Click the *icon* in the "Hitrust CSF Example" object row. The "Hitrust CSF Example" object details appear.
- 7. Click Administrative Details & Factors.

| « Back to list                              |                                                  |
|---------------------------------------------|--------------------------------------------------|
|                                             | Ø                                                |
| Hitrust CSF Assessment: Hitrust CSF Example |                                                  |
| Sub Entity: Assessments                     | Name: Hitrust CSF Example                        |
| Workflow State: N/A                         |                                                  |
| Start Here                                  | Maturity                                         |
| <b>v</b>                                    | No Data Found for this Component for this object |
| Administrative Details & Factors            |                                                  |
|                                             |                                                  |
|                                             |                                                  |
|                                             |                                                  |

The Administrative and Scoping Information record opens with the Organization Information tab selected.

8. On the **Organization Information** tab, entire all the required information marked with asterisk (\*) .

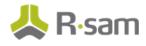

| * Administrative and Scopin                                                                                                    | g Information                           | Citable | Save & Clase   | Create Assessment  | Preview Profile | Action • | 4 1 | 0 🖉 🗙 |   |
|----------------------------------------------------------------------------------------------------|-----------------------------------------|---------|----------------|--------------------|-----------------|----------|-----|-------|---|
| Conganization Information Assessment                                                                                                    | ment Options Bystems Facilities Factors |         |                |                    |                 |          |     |       | ) |
| 1. Contact Information                                                                                                    |                                         |         |                |                    |                 |          |     |       |   |
| • Contact Name                                                                                                    | Someonet Name                           |         | CSF Respondent | 👗 CSF Respondent 🔘 | ٩               |          |     |       |   |
| • Otide                                                                                                    | Title                                   |         |                |                    |                 |          |     |       |   |
| • @Crail                                                                                                    | email@mycompany.com                     |         |                |                    |                 |          |     |       |   |
| • Officere (1)                                                                                                    | 335-335-3333                            |         |                |                    |                 |          |     |       |   |
| OPhone (2)                                                                                                    |                                         |         |                |                    |                 |          |     |       |   |
| 2. Organizational Profile                                                                                                    |                                         |         |                |                    |                 |          |     |       |   |
| Name of the Organization                                                                                                    | Hy Company                              |         |                |                    |                 |          |     |       |   |
| <ul> <li>Otocation(x) of the organization:</li> </ul>                                                                                     | Lacation                                |         |                |                    |                 |          |     |       |   |
| OPrimery molling address                                                                                                    | Anywhere USA                            |         |                |                    |                 |          |     |       |   |
| Organization Summary                                                                                                    | Summary                                 |         |                |                    |                 |          |     |       |   |
| ONember of Employees                                                                                                    | ,111                                    |         |                |                    |                 |          |     |       |   |
| 3. Environment                                                                                                    |                                         |         |                |                    |                 |          |     |       |   |
| <ul> <li>OPlease provide a description<br/>of the security organization<br/>including key functions and<br/>related headcount:</li> </ul> | desciption                              |         |                |                    |                 |          |     |       |   |
| <ul> <li>Otiot any IT or occarity<br/>services extremed and the<br/>third party(les) involved;</li> </ul>                                 | Lint .                                  |         |                |                    |                 |          |     |       |   |

9. Click the **Assessment Options** tab and enter the values for the fields listed in the following table.

| Value                                                                                                    |
|----------------------------------------------------------------------------------------------------|
| *CSF Security Assessment                                                                                         |
| *Self-Assessments (Auto-populates)                                                                               |
| (Select only Self-Assessments; 3rd party is only for use when<br>using HITRUST system not an on premises system) |
|                                                                                                    |

\*Values selected for the sake of completing this tutorial. If desired, you may select a different value .

| Administrative and Scoping Information<br>(mad, modify, deleta)     Drganization Information     Assessment Options     System | Gditable | Save & Close Create Assessment Preview Profile                                                                                                    |
|----------------------------------------------------------------------------------------------------|----------|----------------------------------------------------------------------------------------------------|
| Assessment Options                                                                                                    |          |                                                                                                    |
| Select the CSF Security Assessment     Assessment:                                                                             | Ŧ        | Assessment Options                                                                                                    |
| Abaramante                                                                                                    |          | <u>CSF Security Assessment</u> : Questionnaire created utilizing ONLY the Required CSF<br>Controls for Certification.<br>131 - 421 Possible Requirement Statements                                                            |
| 10.53                                                                                                    |          | <u>CSF Security &amp; Privacy Assessment:</u> Questionnaire created utilizing the Required CSF Controls for Certification as well as the Privacy Controls. 212 - 361 Pensible Requirement Statements                          |
| • () Assessment Type Self-Assessment V                                                                                         |          | <u>CSF Comprehensive Security Assessment</u> : Questionnaire created utilizing ALL the CSF<br>Security Controls,<br>266 - 810 Possible Requirement Statements                                                                 |
|                                                                                                    |          | <u>CSF Comprehensive Security &amp; Invacy Assessment;</u> Questionnaire created utilizing<br>ALL CSF Controls.<br>367 - 950 Possible Requirement Statements                                                                  |
|                                                                                                    |          | <u>NIST Cyber Security Assessment:</u> Questionnaire created utilizing only the most significant HITRUST CSP Requirement Statements that pertain to the NIST Cyber Security Framework.<br>105 Possible Requirement Statements |

10. Click the **Systems** tab. Here, you may add all systems that you want to include as part of the overall scope of your assessment. To add a system, click **Add** and select **CSF Systems**. In the

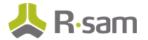

**CSF Systems (new)** record, enter all the fields that are necessary to you and click **Save & Close**.

| Organization Information Assessment Options Systems Facilities Factors                                                                                                    |       |
|----------------------------------------------------------------------------------------------------|-------|
| Use this tab to identify and document all systems that are part of the overall scope of your assessment; note you are not individually assessing these system<br>that you include all patient care systems, business systems and applications, supporting systems and applications and infrastructure components. Systems ca<br>grouped, for example if you have 5 Windows file servers these can be identified by putting the amount in parenthesis when identifying them in the system na | in be |
| CSF Systems Refresh Add Delete                                                                                                    | x     |
| No Data                                                                                                    | *     |

 Click the Facilities tab. Here, you may add all the facilities that you want to include as part of your organization assessment. To add a CSF facility, click Add and select CSF Facilities. In the CSF Facilities (new) record, enter all the fields that are necessary to you and click Save & Close.

| Administrative and Scoping Information                             | S Editable          | Create Assessment  | Action • | • •    | 0 Ø 🗙 |
|--------------------------------------------------------------------|---------------------|--------------------|----------|--------|-------|
| Crganization Information Assessment Options Systems Facilities     | Factors             |                    |          |        |       |
| Use this screen to list the facilities that were considered during | the overall organiz | ational assessment |          |        |       |
| CSF Facilities                                                     |                     | Refresh            | Add      | Delete | ×     |
|                                                                    |                     |                    |          |        | *     |
| No                                                                 | Data                |                    |          |        | w     |
|                                                                    |                     |                    |          |        |       |
|                                                                    |                     |                    |          |        |       |

- 12. Click the **Factors** tab and perform the following steps:
  - a. Enter the values for the fields listed in the table below:

| Field             | Value                        |
|-------------------|------------------------------|
| Organization Type | *Hospital/Inpatient Facility |
| Entity Type       | *Covered Entity              |

\*Values selected for the sake of completing this tutorial. If desired, you may select a different value.

b. Complete all other required factors marked with asterisk (\*).

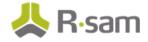

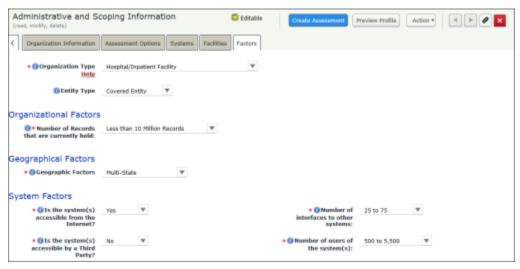

When you select **Unknown** under **Organizational Factors**, you will be provided with another attribute (choice); these choices will (in combination with the type of assessment you are performing) determine the number and level of requirements you receive.

13. Click Create Assessment.

### Step 2: Answer a HITRUST CSF Assessment

In this step, you will log in to Rsam as the CSF Respondent user to answer the HITRUST CSF assessment.

#### **Procedure**:

- Sign in as the CSF Respondent user. Enter Username as r\_csf\_respondent and Password as password.
- From within the navigation panel on the left-hand side of the screen, navigate to CSF Assessments > CSF Assessments.
- 3. Open the "Hitrust CSF Example" object by using one of the following methods:
  - Double-click the "Hitrust CSF Example" object.
  - Select the "Hitrust CSF Example" object and click **Open**.
  - Click the  $\fbox$  icon in the "Hitrust CSF Example" object row.
- 4. Under **CSF Assessment**, click the **CSF Assessment** link.

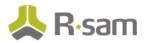

| « Back to list                              |                           |
|---------------------------------------------|---------------------------|
|                                             | 0                         |
| Hitrust CSF Assessment: Hitrust CSF Example |                           |
| Sub Entity: Assessments                     | Name: Hitrust CSF Example |
| Workflow State: Customer Managed            |                           |
| Start Here                                  | Maturity                  |
| 7                                           | Hitrust CSF Example       |
| Administrative Details & Factors            | Hitrust CSF Example =     |
|                                             |                           |
| CSF Assessment                              |                           |
| CSF Assessment                              | , <b>III</b> 200          |
| CSE Customer Documents                      |                           |
|                                             |                           |

The CSF Assessment record category opens with a list of domains.

5. Click  $\blacksquare$  to expand the first domain.

| SF Assessm | ent | Refresh 🛛 🗛 🗸 🔹 Open Delete Assign Action • 🛛 👫 📑 |
|------------|-----|---------------------------------------------------|
|            |     | Domain Name A                                     |
|            | â   | V<br>01 Information Protection Program            |
|            | â   | 02 Endpoint Protection                            |
| · 🗆 🖬 🔕    | ê   | 03 Portable Media Security                        |
| • 🗆 🕼 🔕    | ô   | 04 Mobile Device Security                         |
| • 🗆 🖻 😒    | ô   | 05 Wireless Security                              |
| - 🗆 🖻 🔕    | ô   | 06 Configuration Management                       |
| - 🗆 🖬 🔕    | ô   | 07 Vulnerability Management                       |
| + 🗆 🖬 😫    | ô   | 08 Network Protection                             |
| + 🗆 🖻 😂    | â   | 09 Transmission Protection                        |

6. Double-click the first record under the domain to open the requirement record.

|     |       |   | Domain Name 🔺             |            |          |          |                                                                                       |
|-----|-------|---|---------------------------|------------|----------|----------|---------------------------------------------------------------------------------------|
| - 0 |       | ô | 01 Information Protection | Program    |          |          |                                                                                       |
|     |       |   | Response Status           | CAP Status | In Scope | Level 🔺  | CSF Requirement Statement                                                             |
|     |       |   | $\nabla$                  | $\nabla$   | $\nabla$ | $\nabla$ | $\nabla$                                                                              |
|     | . 2 3 | ô |                           |            | In scope | 1        | The organization has a formal information<br>framework that is reviewed and updated a |
|     | 🗆 🖻 😆 | ô |                           |            | In scope | 1        | User security roles and responsibilities are                                          |
|     | 🗌 🖻 🔕 | ð |                           |            | In scope | 1        | The organization has an information secur                                             |

The **CSF Requirement** record opens with the **CSF Requirement** tab selected.

7. On the **CSF Requirement** tab and enter all the responses marked with asterisk (\*).

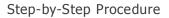

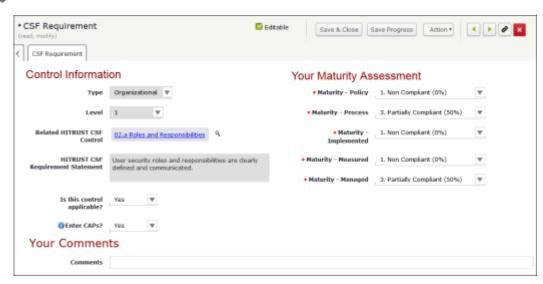

\*If you change "Is this control applicable?" to No, you will be required to provide a comment on why this requirement is not applicable

- 8. Click Save & Close to save the baseline response.
- 9. Repeat steps 6 through 8 to answer the rest of the CSF requirements under the domain.
- 10. Open each domain and answer all CSF requirements. When a requirement has been answered, the **Response Status** is set to "Complete." Please check to make sure that the CSF requirements have the Response Status "Complete."

The CAP Status will indicate whether the requirement has been identified as a Gap or No CAPs Required.

### **Step 3: Review Hitrust CSF Assessment Answers**

After your respondent has answered the CSF assessment, you will review the CSF assessment answers.

#### Procedure:

- Sign in as the CSF Admin user. Enter Username as r\_csf\_admin and Password as password.
- From within the navigation panel on the left-hand side of the screen, navigate to CSF Dashboards > CSF Gaps and Risks.
- 3. From within the navigator, expand **Acme Corp**.

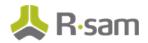

| View by Group                      |
|------------------------------------|
| Select a group                     |
| <ul> <li>Acme Corp. (1)</li> </ul> |
|                                    |

#### 4. Select **Assessments**.

The assessments of object type "Hitrust CSF Assessment"appear.

- 5. Open the "Hitrust CSF Example" object by using one of the following methods:
  - a. Double-click the "Hitrust CSF Example" object .
  - b. Select the "Hitrust CSF Example" object and click **Open**.
  - c. Click the  $\fbox$  icon in the "Demo for Hitrust CSF Assessment" object row.

| View by Group                       | Sea | rch   | ۹. 💽                | Refresh | Cancel        | Add •     | Open | Delete | Assign            | Action • | x | Ø |  |
|-------------------------------------|-----|-------|---------------------|---------|---------------|-----------|------|--------|-------------------|----------|---|---|--|
| Select a group                      |     |       | Name 🔺              |         | Object Type 🔺 |           |      |        | Assessment Status |          |   |   |  |
|                                     |     |       | $\nabla$            |         | V             |           |      |        | $\nabla$          |          |   |   |  |
| * Acme Corp. (1)                    |     | 🗆 🕼 😂 | Hitrust CSF Example |         | Hitrust C     | SF Assess | ment |        | Answering As      | sessment |   |   |  |
| <ul> <li>Assessments (1)</li> </ul> | -   |       |                     |         |               |           |      |        |                   |          |   |   |  |

Dashboards illustrating compliance, gaps, and risks per domain appear.

4. Under **Gap by Domain**, click on the bar. As part of this tutorial, we will click on the "Information Protection Program" bar to complete gaps in this domain.

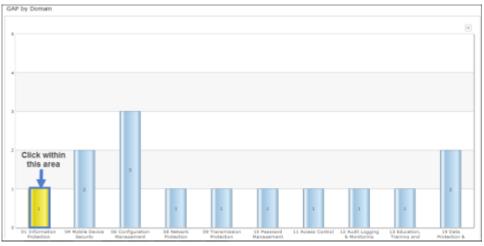

\* You may have different domains depending on the type of assessment you chose and the factors you indcated when you created the assessment.

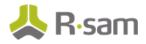

The "MyCSF: GAP by Domain" chart displays CSF requirements in the domain that have gaps.

#### 6. Double-click the CSF assessment record.

| Search 🔍 🗨 Refresh                                  | Cancel      | id • Open Delete | Assign Action   | Go to Search Criter | ria Save Save Search A         |         | <u>0</u> - |
|-----------------------------------------------------|-------------|------------------|-----------------|---------------------|--------------------------------|---------|------------|
|                                                     |             |                  |                 |                     |                                | x       | Ø          |
| Select a group                                      | Domain Name | GAP Rating       |                 |                     |                                |         |            |
| 01 Information Protection Progra                    |             | Record Category  | Record Type     | Name                | Workflow State                 | Respon  | e Stal     |
| GAP (1)                                             |             | Ψ                | Ψ               | Ψ                   | V.                             | v       |            |
|                                                     | 🗆 🖬 🔕       | CSF Assessment   | CSF Requirement | Hitrust CSF Example | <b>Baseline - Cap Required</b> | Complet |            |
| <ul> <li>04 Hobile Device Security (2)</li> </ul>   |             |                  |                 |                     |                                |         |            |
| <ul> <li>06 Configuration Management (2)</li> </ul> |             |                  |                 |                     |                                |         |            |
| OB Network Protection (1)                           |             |                  |                 |                     |                                |         |            |

The **CSF Requirement** record opens with the **CSF Requirement** tab selected.

- 7. Review the maturity answers for policy, process, implemented, measures, and managed.
- 8. Once you've reviewed, the requirement records the assessment is ready for completion.
- 9. Navigate to CSF Assessments Tab under CSF Assessments and select the row for the assessment you wish to complete and click Action then click Assessment Complete.

| HyCSF  | Assessments (nav) | <ul> <li>Search</li> </ul> |                  | e, 👷                   | Refresh | Cancel | Add * | Open | Delete | Assign         | Action * | × | Ø |
|--------|-------------------|----------------------------|------------------|------------------------|---------|--------|-------|------|--------|----------------|----------|---|---|
|        | Sub Entity        | Name 🔺                     | Workflow State   | Object Type            |         |        |       |      | 4      | assessment Con | plete    |   |   |
|        | $\nabla$          | Υ                          | ₩                | 7                      |         |        |       |      |        |                |          |   |   |
|        | Assessments       | B_1001001                  | Customer Managed | Hitrust CSF Assessment |         |        |       |      |        |                |          |   |   |
| - B. O | Assessments       | C_1001001                  | Customer Managed | Hitrust CSF Assessment |         |        |       |      |        |                |          |   |   |
| 080    | Assessments       | Hitrust CSF Example        | Customer Managed | Hitrust CSP Assessment |         |        |       |      |        |                |          |   |   |

### **Step 4: Create and Complete CAPs**

In this step, we will create and complete CAPs for all requirements that were identified as Gaps. By staying signed in as the CSF Admin user, you will complete the following steps.

1. Open the assessment and click the CAPs Required section of the donut chart.

| < Back to list                                                                                          |                                       |
|----------------------------------------------------------------------------------------------------|---------------------------------------|
|                                                                                                    |                                       |
| Hitrust CSF Assessment: Hitrust CSF Example<br>Sole SHP1: Assessments<br>Workfors State: HRIVEST Hanged | Name: Hibrot CSP Example              |
| Start Here                                                                                              | Maturity<br>Hitrust CRF Example       |
| CSF Adsessment<br>CSF Assessment<br>CSF Customer Documents                                              |                                       |
| Assessment Response Status                                                                              | CAP Status                            |
|                                                                                                    |                                       |
| e zvyka                                                                                                 | ↓ ↓ ↓ ↓ ↓ ↓ ↓ ↓ ↓ ↓ ↓ ↓ ↓ ↓ ↓ ↓ ↓ ↓ ↓ |

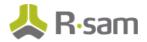

- 2. Open each record where a CAP is required.
- 3. Click the CAPS tab.
- 4. Click the Add button to add a CAP Step.

| h Nene: HyCliF: CHP Status (chart) |                                                                                                    | THE STOLEN AND  |                               |
|------------------------------------|----------------------------------------------------------------------------------------------------|-----------------|-------------------------------|
| P Requirement                      |                                                                                                    | Cindrate Instea | Sere & Chess Action 1 1 1 1 1 |
| Stif Personnen ( Carry   Alesse    | al Day Buttlife Possifies Hittigt Use                                                                                                    |                 |                               |
| Tracking Number:                   | · 4                                                                                                    |                 |                               |
| HTTRUST CSD Requirement:           | The organization has a formal information protection program based an an<br>accepted industry framework that is revenued and polariset as reached.                                           |                 |                               |
| Require functory:                  | Parlies: L. How Completer (19%)<br>Process: 2. Seminative Completer (29%)<br>Prophenetics: C. How Completer (35%)<br>Projection: 2. How Completer (35%)<br>Resperts 4. North Completer (35%) |                 |                               |
| Matarity Score:                    | 36.25                                                                                                    |                 |                               |
| Sish Kating:                       | Thiddlate w                                                                                                    |                 |                               |
| Pelot of Contact:                  |                                                                                                    |                 |                               |
| Actual Completion Date:            | 100                                                                                                    |                 |                               |
| W Cap Sleps                        |                                                                                                    |                 | (prinsit) and (past ) (bea    |
|                                    | No: Data                                                                                                    |                 |                               |
|                                    |                                                                                                    |                 |                               |
|                                    |                                                                                                    |                 |                               |

5. When the record opens, enter the values for fields listed in the following table:

| Value                                                                        |
|------------------------------------------------------------------------------|
| Started - On track                                                           |
| *Select a date the cap will be completed                                     |
| Re-define the Guest role                                                     |
| *Select an email address of the recipients you want to notify about the cap. |
| Make sure to click the Send Details to Recipient link.                       |
|                                                                              |

\*Enter values of your choice.

| • CSF Cap Steps<br>(read, modify, delete) | Save & Close                                                                   |
|-------------------------------------------|--------------------------------------------------------------------------------|
| < Cap Steps                               |                                                                                |
| Tracking Number:                          | 1                                                                              |
| HITRUST CSF<br>Requirement Statement      | User security roles and responsibilities are clearly defined and communicated. |
| Status of the CAP                         | Started - On Track                                                             |
| Estimated Date of<br>Completion:          | 8/11/2017                                                                      |
| Enter your CAP Step<br>below:             | Re-define the Guest role                                                       |
| Enter email address<br>for CAP recipient  | Send Details to Recipient                                                      |

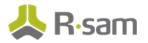

- 6. Click Save & Close.
- Additional cap steps can be created, if desired. To create a new cap step, click Add and select CSF Cap Steps. In the CSF Cap Steps (new) form, complete all the required fields and click Save & Close.
- 8. Click the **Assessor** tab to validate your client's answers for each of the five maturity levels Policy, Process, Implemented, Measured, and Managed. To validate the answers, you will need to examine supporting documentation, interview those responsible for the control, and perform relevant tests, where possible, to ensure that the control is operating as required.

| CSF Requirement<br>(read, resdify, delete)                |                                                                                                    |                                                                                                    |                                                                                                    | 🗳 Editable                                                              | CAP's Complete                                           | Action • | < > 0 ×       |
|-----------------------------------------------------------|----------------------------------------------------------------------------------------------------|----------------------------------------------------------------------------------------------------|----------------------------------------------------------------------------------------------------|-------------------------------------------------------------------------|----------------------------------------------------------|----------|---------------|
| CSF Requirement CAPS                                      | Assessor Diary                                                                                                    | Illustrative Procedures                                                                                                    | HETRUST View                                                                                        |                                                                         |                                                          |          |               |
| HITRUST CSF<br>Requirement Statement                      | User security roles a                                                                                                    | nd responsibilities are de                                                                                                    | arty defined and o                                                                                  | ommunicated.                                                            |                                                          |          |               |
| Policy                                                    |                                                                                                    |                                                                                                    |                                                                                                    |                                                                         |                                                          |          |               |
| • Maturity - Policy                                       | 1. Non Compliant (0                                                                                                    | ni) w                                                                                                    |                                                                                                    |                                                                         |                                                          |          |               |
| Illustrative Procedure<br>for Policy                      | <ul> <li>a. implementing and</li> <li>b. protecting assets</li> <li>c. executing particulity</li> <li>d. ensuring response</li> <li>e. reporting security</li> </ul> | Vor standards valuted to o<br>arting in accordance with<br>from unauthorized access<br>ar security processes or a<br>bility is assigned to the in<br>events or potential event<br>responsibilities are define | the organization'<br>, disclosure, modif<br>tivities;<br>dividual for action<br>a or other security | s information se<br>Acation, destruct<br>a taken;<br>r risks to the org | ourity policies;<br>tion or interference;<br>parization. |          | -employment - |
| Does the assessor agree<br>with the "Policy<br>Maturity"? |                                                                                                    |                                                                                                    |                                                                                                    |                                                                         |                                                          |          |               |
| Comments                                                  | 1                                                                                                    |                                                                                                    |                                                                                                    |                                                                         |                                                          |          |               |

 Click the **Illustrative Procedures** tab to determine the required actions or evidence for each maturity rating.

| CSF Requirement CAP                      | Assessor Diary Illustrative Procedures HITRUST View                                                                                                    |  |
|------------------------------------------|----------------------------------------------------------------------------------------------------|--|
| HITRUST CSF<br>Requirement Statement     | User security roles and responsibilities are clearly<br>defined and communicated.                                                                                                    |  |
| Policy                                   |                                                                                                    |  |
| <ul> <li>Meturity - Policy</li> </ul>    | 1. Non Compliant (0%) V                                                                                                    |  |
| Illustrative Procedure<br>for Policy     | Examine policies and/or standards related to user roles and responsibilities and determine whether they include:<br>a. implementing and acting in accordance with the organization's information security policies;<br>b. protecting assets from unauthorized access, disclosure, modification, destruction or interference;<br>c. executing particular security processes or activition;<br>d. ensuring responsibility is assigned to the individual for actions taken;<br>e. reporting issuarly events in potential events or other security risks to the organization.<br>f. Security roles and responsibilities are defined and clearly communicated to users and job-candidates during the pre-employment<br>process. |  |
| Process<br>Maturity - Process            | 3. Partially Compliant (50%)                                                                                                    |  |
|                                          |                                                                                                    |  |
| Ellustrative Procedure<br>for Procedures | Determine if written procedures sist for inglementing the information excludy policies and whether or not the procedure(s) address(es)<br>each element of the policy/control requirement(s) stipulated in the policy level. Interview control owner(s) responsible for, key staff involved<br>invivide, and/or other relevant stakeholders impacted by the policy/control requirements to determine if the procedure(s) address(es) all the                                                                                                    |  |

- 10. If you have made any changes, be sure to click **Save & Close**.
- 11. Repeat steps 6 through 15 if there are more gaps in the domain.

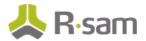

12. Once you have completed all CAPs, the chart CAP Status will indicate Required CAPs Complete and you can click the object workflow button CAPs Complete.

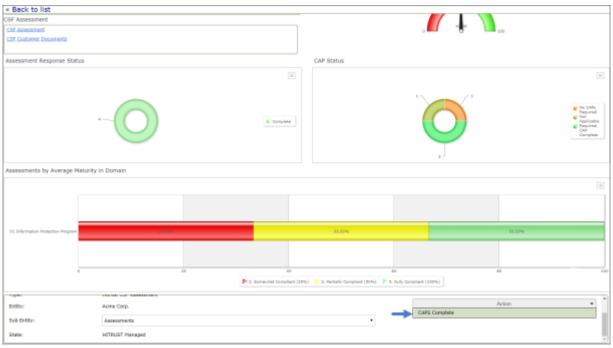

## **Appendix 1: Email Notifications and Offline Decision Making**

### **Setting up Email Addresses**

This module is configured to send automated email notifications at specific points in the workflow. In a production box, email addresses are usually gathered automatically using an LDAP server or a directory service. However, the email addresses in your Rsam instance can be manually entered for testing purposes.

#### **Procedure**:

- 1. Open an Rsam supported browser and enter the URL of your Rsam instance containing the HITRUST MyCSF Module module.
- 2. Sign in as r\_admin user. Enter Username as r\_admin and Password as password.
- 3. Navigate to **Manage** > **Users/Groups**.
- 4. Double-click a user row to open the details.
- 5. Enter an email address in the eMail ID attribute.

| User Details             |                  |  |  |
|--------------------------|------------------|--|--|
| User Id:                 |                  |  |  |
| 152048                   |                  |  |  |
| First Name: Middle       | Name: Last Name: |  |  |
| Мау,                     | Brian            |  |  |
| eMail ID:                | Phone Number:    |  |  |
| support@rsam.com         |                  |  |  |
| Password:                |                  |  |  |
| •••••                    |                  |  |  |
| Confirm Password:        |                  |  |  |
|                          |                  |  |  |
| LDAP User                |                  |  |  |
| User's LDAP ID:          |                  |  |  |
|                          |                  |  |  |
| User's LDAP Domain:      |                  |  |  |
| Please select a Domain 🗘 |                  |  |  |

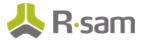

6. Click **OK**.

The email address of the user account is saved.

### **Offline Decision Making**

Rsam email notifications are configurable including what notification should be sent, what users or roles will receive the notifications, and the content in the notifications. The following image illustrates an example notification template that has custom text, data from the record, embedded links to the application, and Rsam's Offline Decision Making.

Offline Decision Making is one of Rsam's powerful and popular features. It provides the Rsam platform directly to the users to perform workflow actions without connecting to the Rsam module.

Subject: RE: Exception Requestion #2241 Confirmation for Bill Smith Subject: Exception Request #2241 Confirmation for Bill Smith A preliminary approval has been submitted for Exception Request #2241, submitted by Bill Smith on 5/5/2014. You have been assigned as the senior reviewer in charge of final acceptance or rejection of this request. Details: Exception Request: #2241 Submitted by: Bill Smith on 5-5-2014 Approved by: Wanda Johnson on 5-10-2014 Expiration Date: 5-15-2014 Short Description: (View Full Details in Rsam) The new implementation of "Order-It" (order management system) is unable to conform to the organization 3DES encryption standard. DES has been implemented until the vendor can support fully support 3DES. A temporary exception is requested until that time. Select an action from the list below: Accept this Request Reject this Request .

## **Appendix 2: Rsam Documentation**

### HITRUST MyCSF Module Baseline Configuration Guide

To learn more about the pre-configurations in the HITRUST MyCSF Module, refer the HITRUST MyCSF Module Step-by-Step Tutorial. You should have received the HITRUST MyCSF Module Baseline Configuration Guide along with the HITRUST MyCSF Module sandbox. If not, please contact your Rsam Representative to obtain an electronic copy of the HITRUST MyCSF Module Baseline Configuration Guide.

### **Inline Help**

This tutorial provides the step-by-step instructions on the Rsam HITRUST MyCSF Module. To get familiar with the specific Rsam features used in this configuration, refer the Rsam Help, Rsam Administrator Help, or both. The Online help you can access depends on your user permissions.

#### **Procedure**:

- 1. Sign in to your Rsam instance. For example, sign in as Example Administrator user. Enter Username as **r\_admin** and Password as **password**.
- 2. Mouse hover over **Help** and select an Online help in the menu that appears. Depending on your user permissions, you will be able to access the Rsam Help, Rsam Administrator Help, or both.

The following image shows the Rsam Administrator Help, opened from the Example Administrator user account.

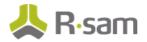

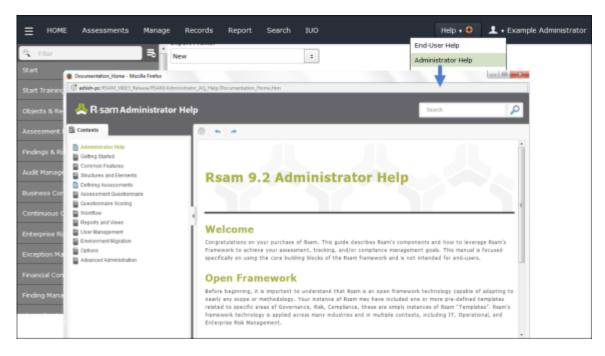